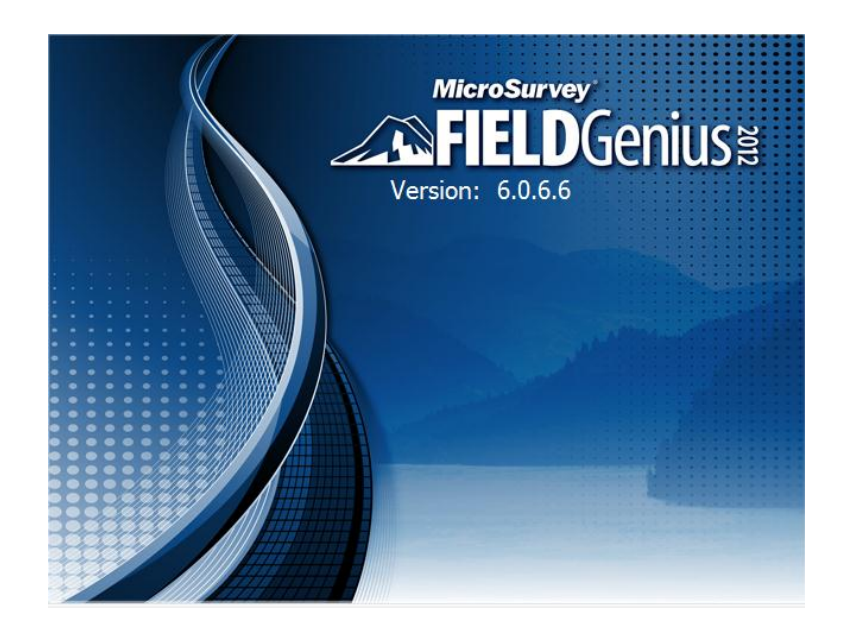

August 20, 2013 John Coldrick

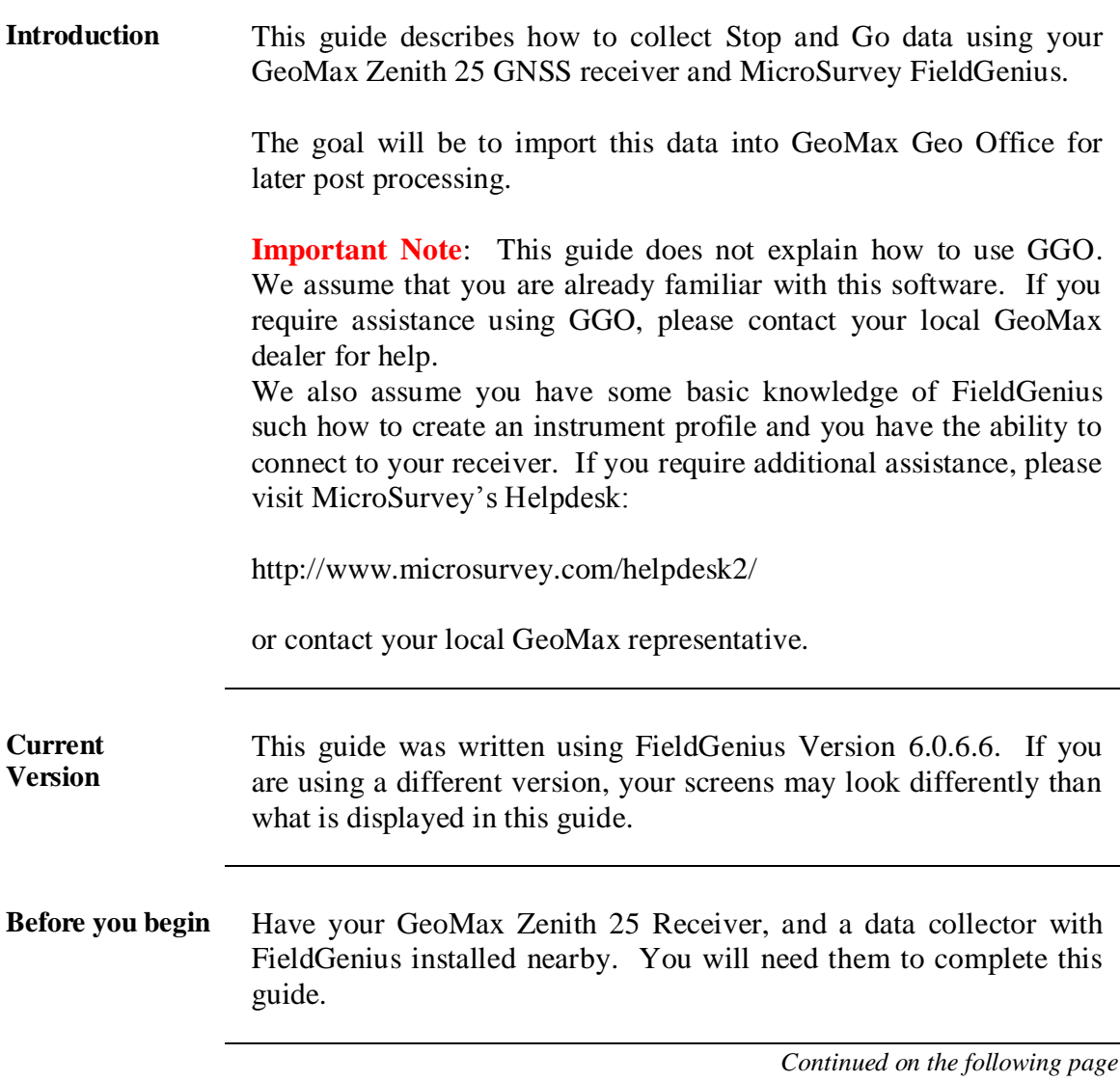

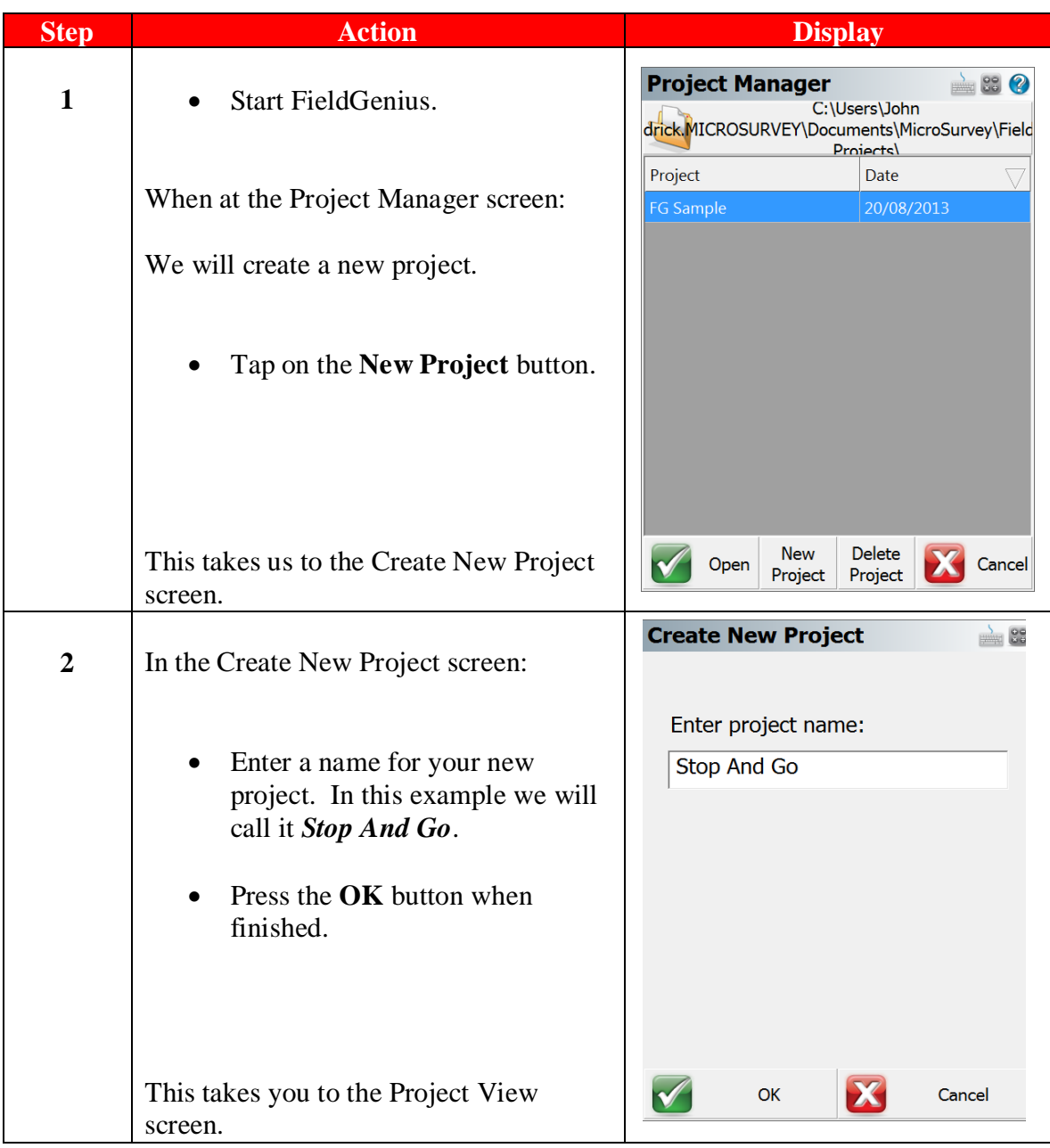

| <b>Step</b> | <b>Action</b>                                                                                                    | <b>Display</b>                                                                                     |
|-------------|----------------------------------------------------------------------------------------------------|----------------------------------------------------------------------------------------------------|
| 3           | In the Project Review screen:                                                                                                    | <b>Project Review: Stop An</b> 88 <b>@</b><br>survey.csv<br>Automap Template File                  |
|             | <b>Automap files</b> contain pre-defined<br>descriptions that can be used in<br>FieldGenius. The template library that<br>you select will be copied into the<br>project's folder with a name of<br><i>yourprojectname_automap.csv, and any</i><br>changes that you make to the Automap<br>Library will affect only the project<br>library, not the template library. | Feature List File<br>Stop And Go.raw<br>Raw Data File<br>□ Encrypted<br>Modify Project Information |
|             | Use the <b>Feature List</b> field to select a<br>feature list that you want to use with the<br>project, for collecting GIS point<br>attributes.                                                                                                    | Continue<br>Cancel                                                                                 |
|             | The <b>Raw Data File</b> field indicates the<br>name of the raw file that is going to be<br>recorded. You can select a different one<br>by pressing the button and either<br>creating a new raw file or choosing an<br>existing one to open.                                                                                                    |                                                                                                    |
|             | The Modify Project Information<br>button will take you directly to the<br>Project Information screen. There you<br>can enter notes about the project.                                                                                                    |                                                                                                    |
|             | Leave these fields as they are.<br>Press the <b>Continue</b> button.                                                                                                    |                                                                                                    |
|             | This takes us to the Unit Settings screen.                                                                                                    |                                                                                                    |

*Continued on the following page*

| <b>Step</b>             | <b>Action</b>                                                                                                    | <b>Display</b>                                                                                                    |
|-------------------------|----------------------------------------------------------------------------------------------------|----------------------------------------------------------------------------------------------------|
| $\overline{\mathbf{4}}$ | In the Unit Settings screen:                                                                                                    | <b>Unit Settings</b><br>Distance Unit<br><b>Meters</b>                                                                                                    |
|                         | Select which units you wish<br>to use.<br><b>Important Note:</b> Once this has<br>been set, you cannot change this<br>project's units again. In this<br>example, we will use the settings<br>displayed on the right.<br>Press the OK button when<br>finished. | $\mathbb{Z}$ Precision 3<br>Format<br>Angle Unit<br>$\overline{\phantom{a}}$<br>Degrees<br>$\overline{\cdot}$<br>Format DDD°MM'SS.s"<br>$\mathbf{r}$ Precision 0<br>Direction Format North Azimuth<br>⊣<br>1.000000<br>Scale Factor<br>□ Curvature and Refraction Correction |
|                         | This takes us to the FieldGenius<br>Assistant screen.                                                                                                    | <b>OK</b><br>Save As Default                                                                                                    |
| 5                       | In the FieldGenius Assistant screen:                                                                                                    | <b>FieldGenius Assistant</b><br>1 89<br>Would you like to define a coordinate<br>system now?                                                                                                    |
|                         | We are prompted to define a<br>coordinate system.                                                                                                    |                                                                                                    |
|                         | <b>Important Note:</b> You <b>must</b> have a<br>coordinate system selected if you<br>wish to work with GPS/GNSS<br>receivers.                                                                                                    |                                                                                                    |
|                         | Tap on the Yes button.                                                                                                    |                                                                                                    |
|                         | This takes us to the Coordinate<br>System Settings screen.                                                                                                    | Yes<br><b>No</b>                                                                                                    |

*Continued on the following page*

| <b>Step</b> | <b>Action</b>                                                                                                    | <b>Display</b>                                                                                                    |
|-------------|----------------------------------------------------------------------------------------------------|----------------------------------------------------------------------------------------------------|
| 6           | In the Coordinate System Settings<br>screen:                                                                                                    | <b>Coordinate System Setti 28 @</b><br>Horizontal<br>UTM83-11<br><b>Edit List</b><br><b>System</b>                            |
|             | Select the coordinate system<br>you wish to work in.                                                                                                    | NAD83 UTM, Zone 11 North, Meter<br>Info<br>North American Datum of 1983<br>Geodetic Reference System of 198<br><b>Details</b> |
|             | <b>Note:</b> FieldGenius now comes with<br>a new Coordinate System Editor.<br>This was introduced in version 6.0.0.<br>To learn more about the new<br>coordinate system editor, please<br>review the MicroSurvey Technical<br>Guide titled MicroSurvey<br><b>FieldGenius' New Coordinate</b><br><b>System Editor.</b> | Vertical<br>Ellipsoidal<br>⊻<br><b>System</b><br>OK<br>Save As Default<br>Cancel                                              |
|             | In this example we will be selecting<br>the UTM83-11 North zone<br>coordinate system with <i>no geoid</i><br>model (ellipsoidal).                                                                                                    |                                                                                                    |
|             | Press the OK button.                                                                                                    |                                                                                                    |
|             | This takes us to the Instrument<br>Selection screen.                                                                                                    |                                                                                                    |

*Continued on the following page*

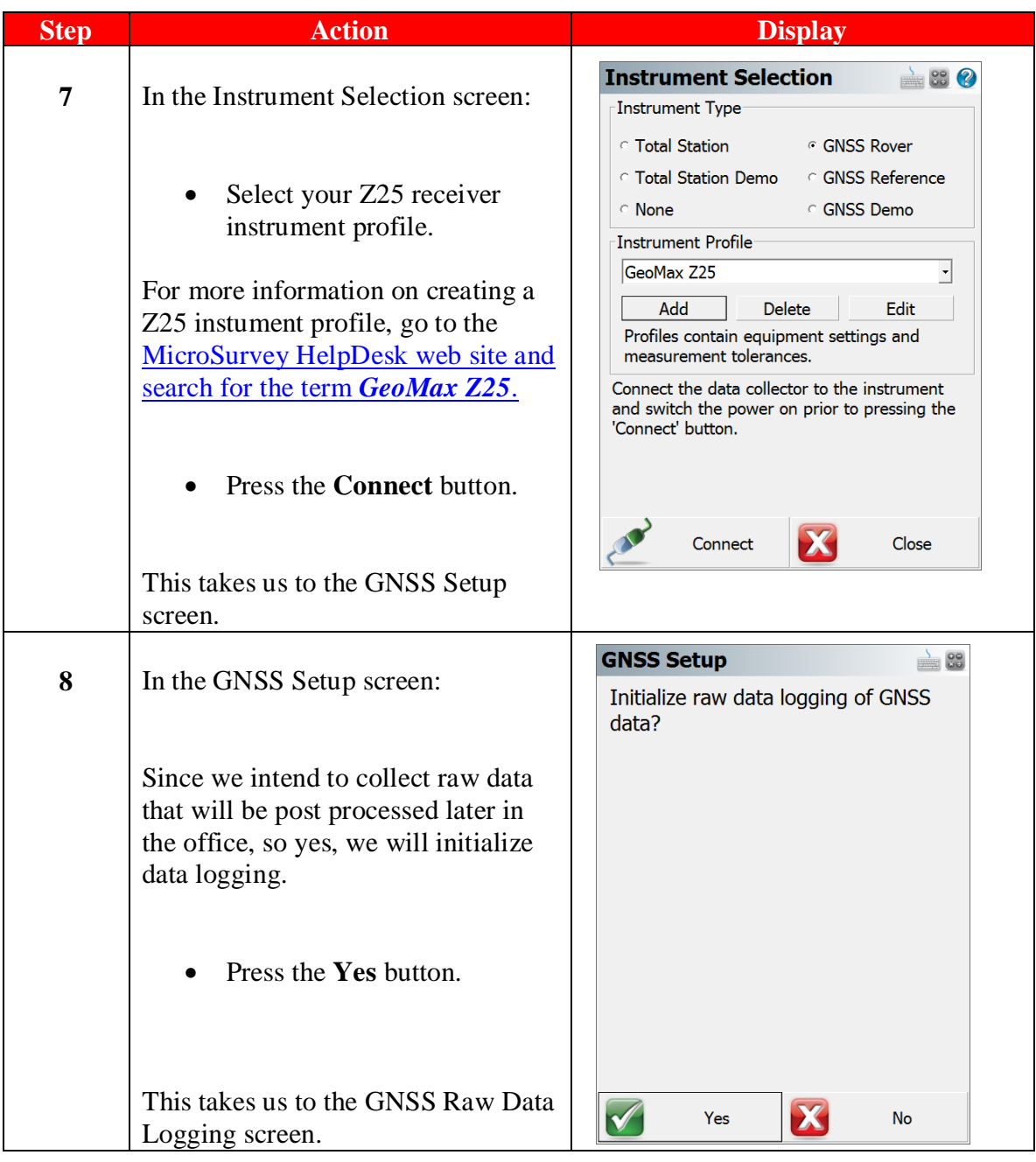

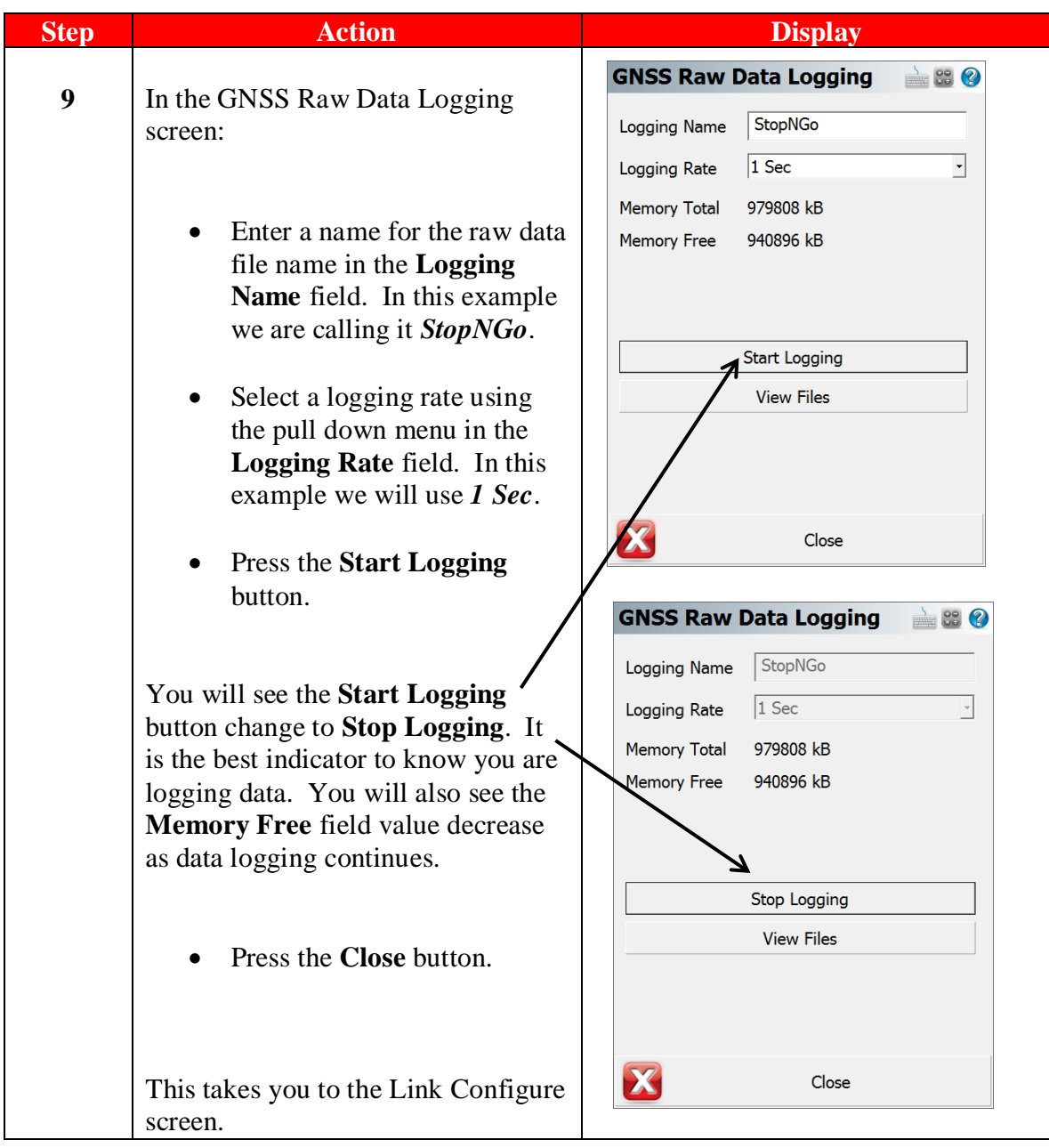

| <b>Step</b> | <b>Action</b>                                                                                                    | <b>Display</b>                                                                                                    |
|-------------|----------------------------------------------------------------------------------------------------|----------------------------------------------------------------------------------------------------|
| 10          | In the Link Configure screen:                                                                                                    | <b>Link Configure</b><br>Link Device<br>Other Device<br>Setup                                                                                                    |
|             | Since this is an exercise in collecting<br>Stop and Go data, we will ignore<br>any RTK connection details. You<br>could be also using RTK data but in<br>this example we will only be<br>working in autonomouse mode. | <b>Link Communication</b><br>Port 1<br><b>GNSS</b><br>38400<br>$\overline{\phantom{a}}$<br>Baud<br> 8 <br>Parity None<br>$\overline{ }$<br>Data Bits<br>$\overline{\phantom{a}}$<br>Stop Bits 1<br>None<br>Flow<br>Data Format<br>CMR/CMR+<br>$\overline{\phantom{a}}$ |
|             | Ignore these settings and<br>press the Close button.                                                                                                    | $((\Box)$<br>Connect<br>Close                                                                                                    |
|             | This takes us to the Mapview within<br>FieldGenius.                                                                                                    |                                                                                                    |
| 11          | In the Mapview of FieldGenius:                                                                                                    |                                                                                                    |
|             | In this example we see we are<br>tracking 8 satellites. We now want<br>to configure FieldGenius to collect<br>Stop and Go data.                                                                                       | <b>PDOP</b><br>1.9<br><b>Standard</b><br><b>Measure</b>                                                                                                    |
|             | <b>Press the Instrument</b><br>Settings button.                                                                                                    | Auton<br>900000m                                                                                                    |
|             | This takes you to the Instrument<br>Settings screen.                                                                                                    | $\int_a^b$<br><no line=""><br/>Next ID<br/><no desc=""></no></no>                                                                                                    |

*Continued on the following page*

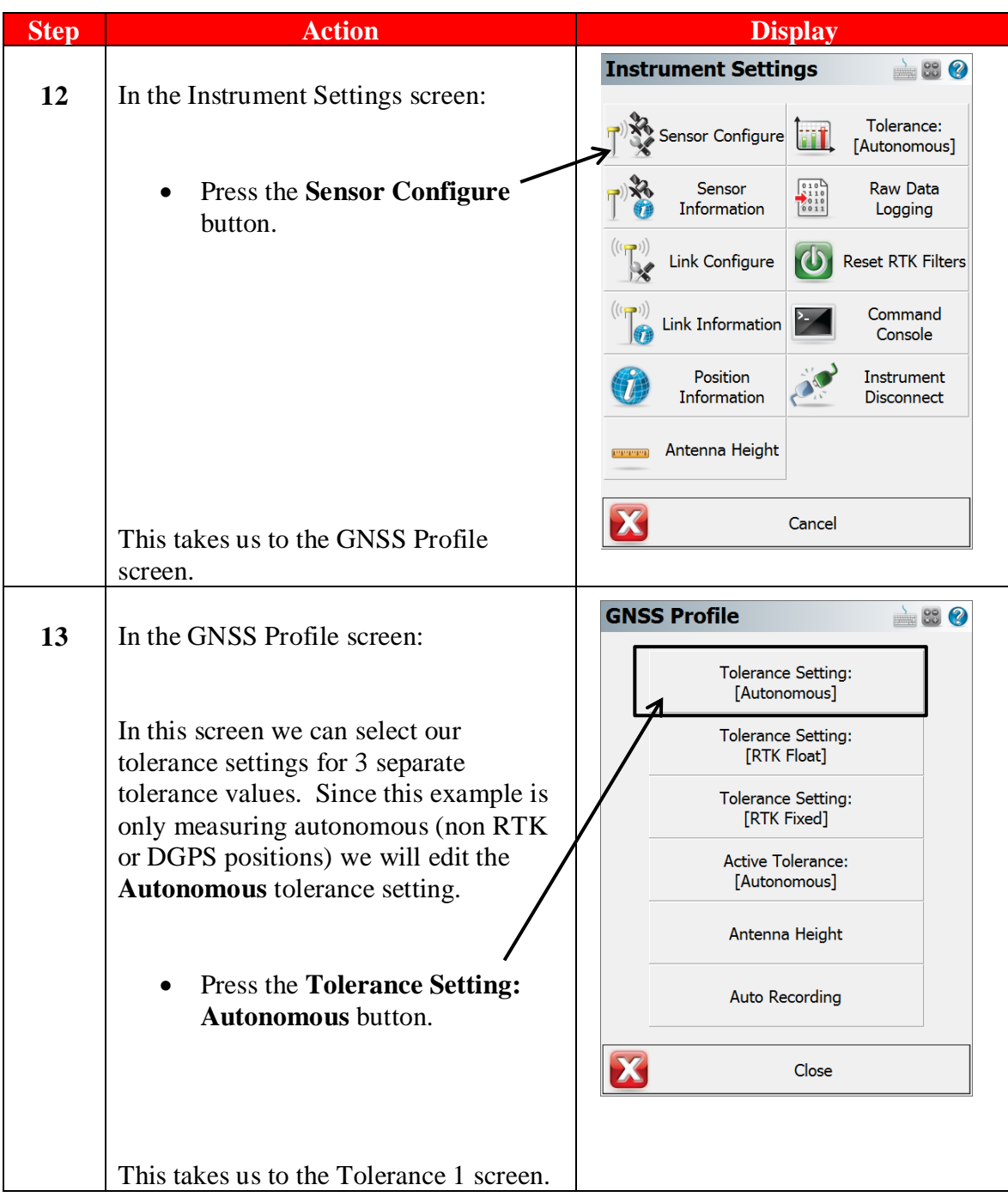

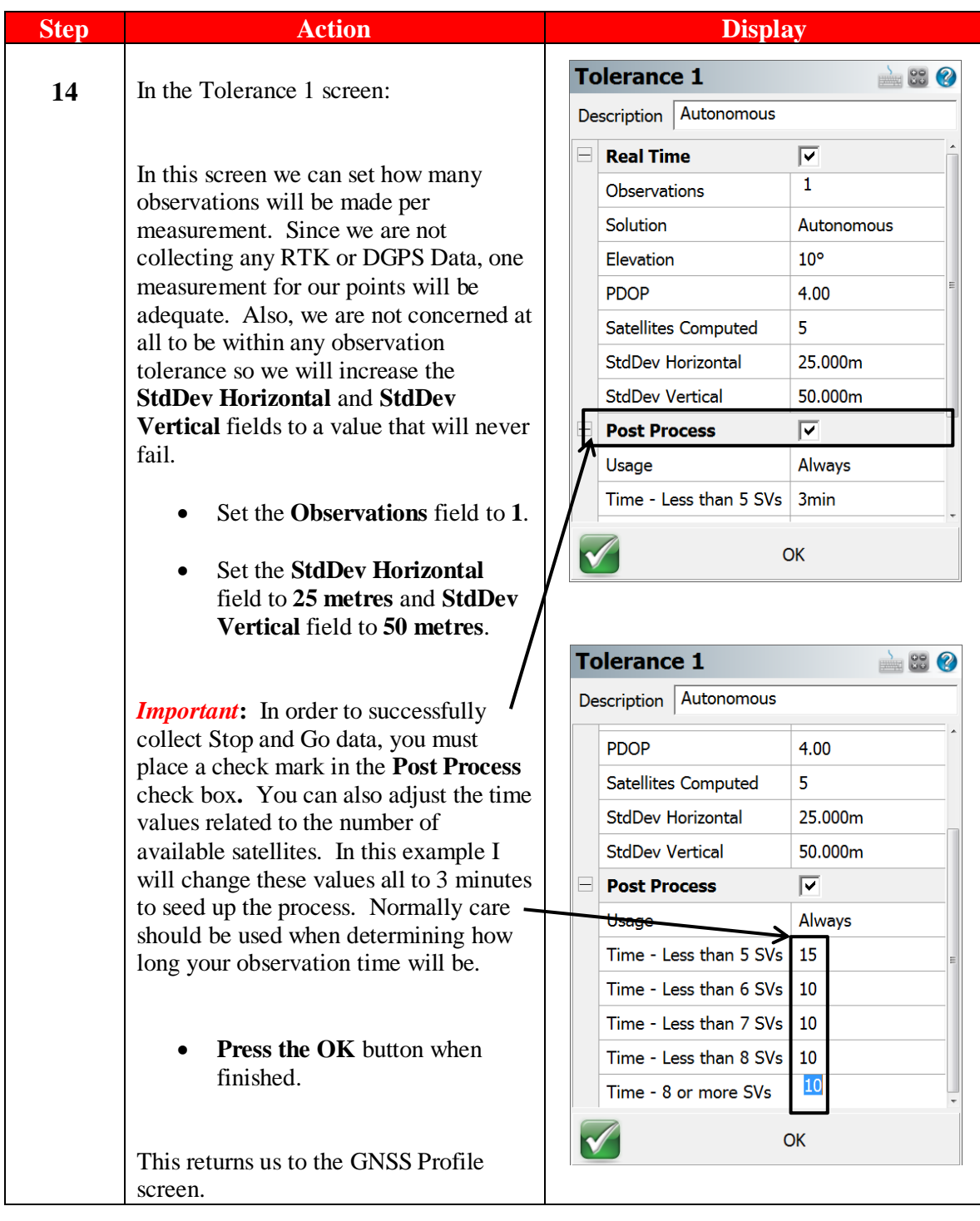

| <b>Step</b> | <b>Action</b>                                                                                                    | <b>Display</b>                                                                                                    |
|-------------|----------------------------------------------------------------------------------------------------|----------------------------------------------------------------------------------------------------|
| 15          | In the GNSS Profile screen:                                                                                                    | <b>GNSS Profile</b><br><b>Tolerance Setting:</b><br>[Autonomous]                                                                                           |
|             | While we are here, we should also<br>ensure that we are using the correct<br>antenna and antenna height.                              | <b>Tolerance Setting:</b><br>[RTK Float]<br><b>Tolerance Setting:</b><br>[RTK Fixed]                                                                       |
|             | Press the Antenna Height<br>button.                                                                                                   | <b>Active Tolerance:</b><br>[Autonomous]<br>Antenna Height<br><b>Auto Recording</b>                                                                        |
|             | This takes us to the Antenna Height<br>screen.                                                                                        | Close                                                                                                    |
| 16          | In the Antenna Height screen:                                                                                                    | <b>Antenna Height</b><br>Model<br>Zenith <sub>25</sub><br>$\overline{\phantom{a}}$                                                                         |
|             | Use the drop down arrrow in the<br>Model field to select Zenith25.                                                                    | <b>Measured Height</b><br>2.000m<br><b>Measure Point</b><br>Bottom of antenna mount                                                                        |
|             | Measure and enter the height<br>of your antenna in the<br>Measured Height field. In<br>this example we are using a 2<br>metre tripod. | <b>Offsets</b><br>0.0 <sub>mm</sub><br>Measure Point to ARP - Horz<br>0.0 <sub>mm</sub><br>Measure Point to ARP - Vert<br>86.0mm<br>ARP to APC (L1) - Vert |
|             | Press the OK button when<br>finished. This returns you to<br>the GNSS Profile screen.                                                 | OK<br>V                                                                                                    |
|             | Press the Close button.                                                                                                    |                                                                                                    |
|             | This returns us to the Mapview.                                                                                                    |                                                                                                    |

*Continued on the following page*

**So Far** We have configured FieldGenius to record Stop and Go data while measuring points in real-time mode even though we have no real-time corrections coming in (that is, we are in autonomous mode).

We then set the correct antenna type and entered a height of antenna.

We are now ready to record data. Set up your receiver over the point you wish to measure. Since the receiver's antenna should not move during this occupation, a tripod or bi-pod should be used to steady the antenna.

| <b>Step</b> | <b>Action</b>                                               | <b>Display</b>                                      |
|-------------|-------------------------------------------------------------|-----------------------------------------------------|
| 17          | In the MapView screen:                                      | ⊡<br>I                                              |
|             | We are now ready to measure our<br>first stop and go point. | <b>PDOP</b><br>1.9<br>8                             |
|             | Tap on the <b>Measure</b> button.                           | <b>Standard</b><br><b>Measure</b>                   |
|             |                                                             | Auton<br>900000m                                    |
|             |                                                             | $5^{\circ}$<br><no line=""><br/>Ó.<br/>Next ID</no> |
|             | This takes us to the GNSS                                   | <no desc=""></no>                                   |
|             | Measurement screen.                                         |                                                     |

*Continued on the following page*

| <b>Step</b> | <b>Action</b>                                                                                                    | <b>Display</b>                                                                                                    |
|-------------|----------------------------------------------------------------------------------------------------|----------------------------------------------------------------------------------------------------|
| 18          | In the GNSS Measurement screen:                                                                                                    | <b>GNSS Measurement</b><br>$\approx$ 89 $\circ$<br>Solution:<br><b>Autonomous</b><br>Satellites:<br>7<br>PDOP:<br>1.89                                                                                                    |
|             | We can see that our initial one epoch<br>measurement was done as the <b>Real-</b><br><b>Time Status</b> field says <i>Accepted</i> .                                    | <b>Real Time</b><br>Status:<br><b>Accepted</b><br>Horz StdDev:<br>2.710m<br>Vert StdDev:<br>5.989m                                                                                                    |
|             | But in the <b>Post Process</b> section, we<br>see that we still have 3 minutes of<br>data to collect. (Remember in Step<br>14 I set all the times to be 3<br>minutes.). | Post Process<br><b>3 min Remain</b><br>Status:<br><b>Total Time:</b><br>7 sec                                                                                                    |
|             | Do not move the receiver<br>during this time.                                                                                                    | <b>Store Position</b><br>Cancel                                                                                                    |
|             | After the 3 minutes is up, we now<br>see an Accepted value in the Status<br>field.                                                                                      | <b>GNSS Measurement</b><br>$\approx 83$ $\circ$<br>Solution:<br><b>Autonomous</b><br>$\overline{ }$<br>Satellites:<br>PDOP:<br>1.75<br>Real Time-<br><b>Accepted</b><br>Status:<br>Horz StdDev:<br>2.710m<br>Vert StdDev:<br>5.989m |
|             | We now want to store this data with<br>a specific point ID.                                                                                                    | Post Process<br>Status:<br><b>Accepted</b><br><b>Total Time:</b><br>3 min                                                                                                    |
|             | <b>Press the Store Position</b><br>button.                                                                                                    | <b>Store Position</b><br>Cancel<br>73                                                                                                    |
|             | This takes us to the Store Point<br>screen.                                                                                                    |                                                                                                    |

*Continued on the following page*

| <b>Step</b> | <b>Action</b>                                                                                                    | <b>Display</b>                                                                                                    |
|-------------|----------------------------------------------------------------------------------------------------|----------------------------------------------------------------------------------------------------|
| 19          | In the Store Point screen:<br>We see the local UTM11                                                                                                    | <b>Store Point</b><br>1<br>Point ID                                                                                                    |
|             | coordinates (set in <i>Step 6</i> ) in the<br>Northing, Easting, and Elevation<br>fields. We can enter a description<br>for the point here, but in this<br>example we will leave it empty.<br>Tap on the Store Pnt.<br>button. | Description<br>List<br>5523911.211m<br>Northing<br>312341.143m<br>Easting<br>402.027m<br><b>Elevation</b><br><b>Note</b><br>Tap to enter note<br>2.000m<br>Antenna<br><b>Review</b><br>Advanced<br><b>GIS Attributes</b><br><b>Measurement</b> |
|             | This stores the point and returns us<br>to the MapView screen.<br>We will move the receiver and<br>measure another point. Repeats<br>steps 17 through 19.                                                                      | <b>Store Pnt</b><br>Cancel                                                                                                    |
| 20          | In the MapView screen:<br>We see our 2 measured points.                                                                                                    | ⊡<br><b>PDOP</b>                                                                                                    |
|             | We will now go to GGO and see the<br>imported data.                                                                                                    | 1.7<br>7<br>$^{1}$<br><b>Standard</b><br>Measure                                                                                                    |
|             |                                                                                                    | $+$ <sup>2</sup><br>$\mathbf{\widehat{R}}^{(\prime)}$ T<br>Δ<br>Auton<br>2 <sub>m</sub>                                                                                                    |
|             |                                                                                                    | هي.<br><no line=""><br/>Next ID<br/><no desc=""><br/>3</no></no>                                                                                                    |

*Continued on the following page*

#### GGO Remember: This guide assumes you know how to use GGO (GeoMax Geo Office), and providing user guidance on this software is beyond the purview of this training guide.

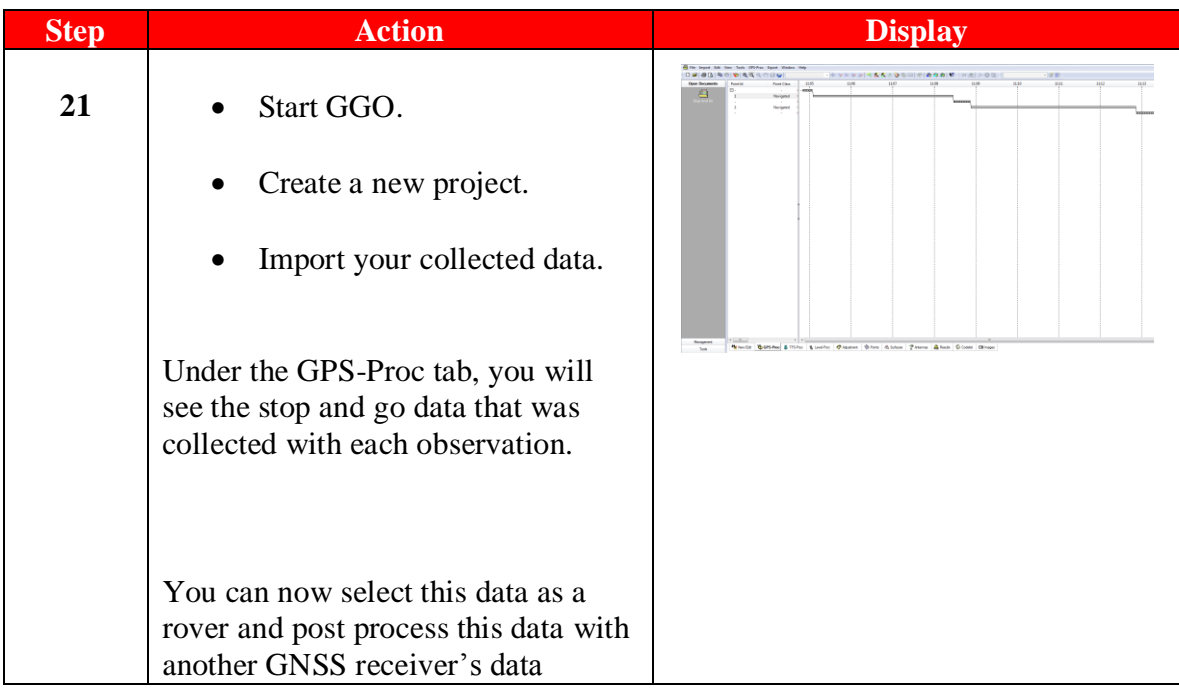

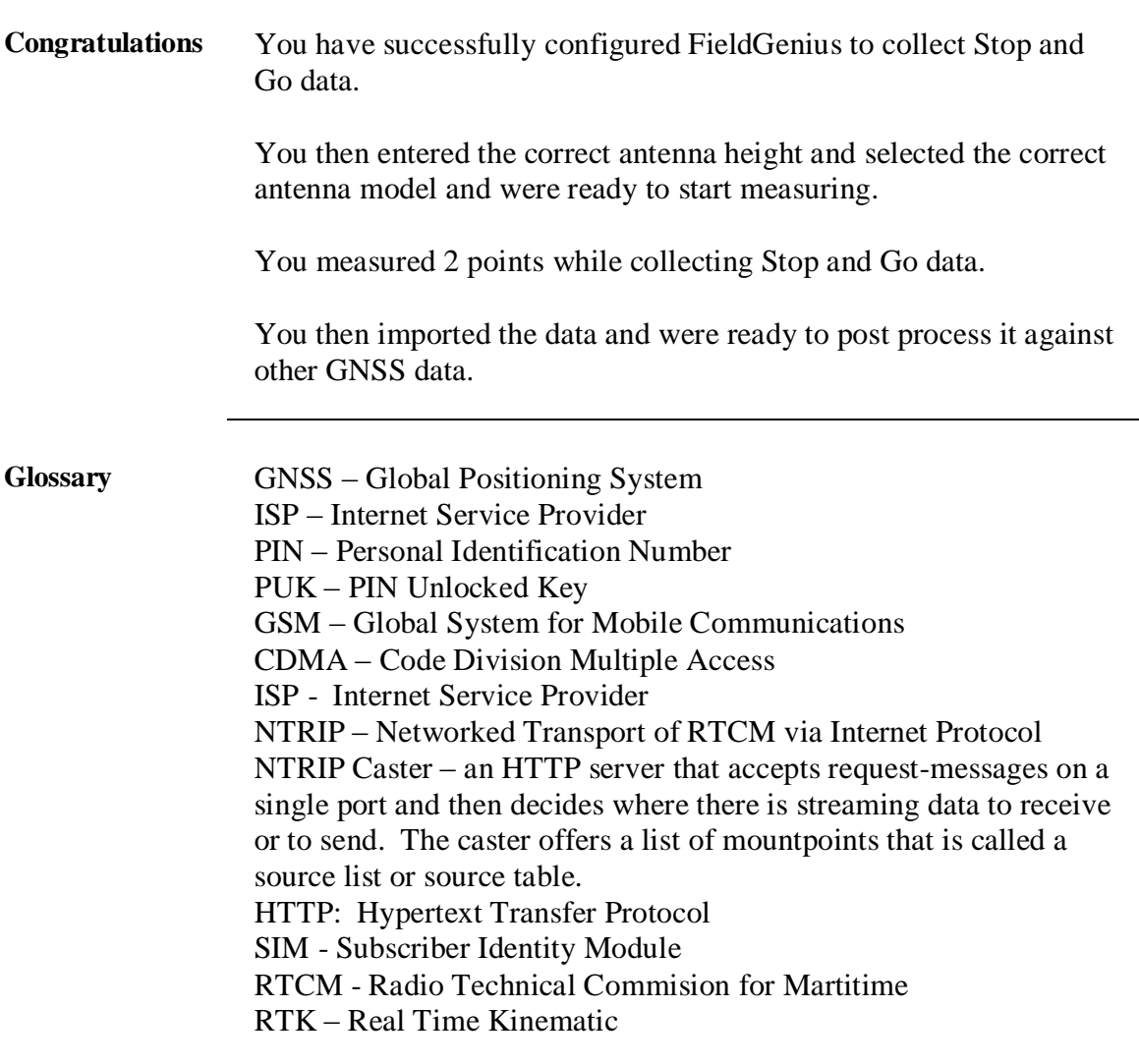